## ACCEDERE A GSUITE

Aprire il Browser (Chrome, Edge, Firefox)

Digitare nella barra degli indirizzi: [www.google.it,](http://www.google.it) appare il sito GOOGLE

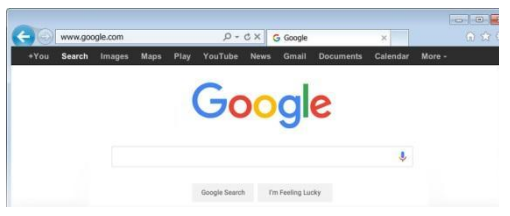

In alto a sinistra fare clic sul tasto Accedi

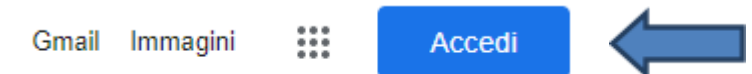

Inserire il nome Account

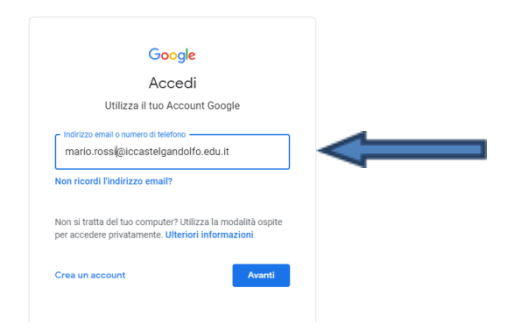

**NB**: il nome Account è il vostro nome seguito da un punto e dal cognome e a seguoire @iccastelgandolfo.edu.it (esempio: nome.cognome@iccastelgandolfo.edu.it)

Fare clic su avanti, inserire a questo punto la password che vi è stata mandata via email, senza virgolette, vi viene chiesto di modificare la password, scegliete una password e segnatevela da qualche parte per non dimenticarla.

A questo punto avrete creato il vostro account Gsuite.

Una volta entrati potrete fare clic sui 9 puntini che vi trovate in alto a destra vicino all'icona del vostro account si apriranno tutte app della piattaforma a vostra disposizione.

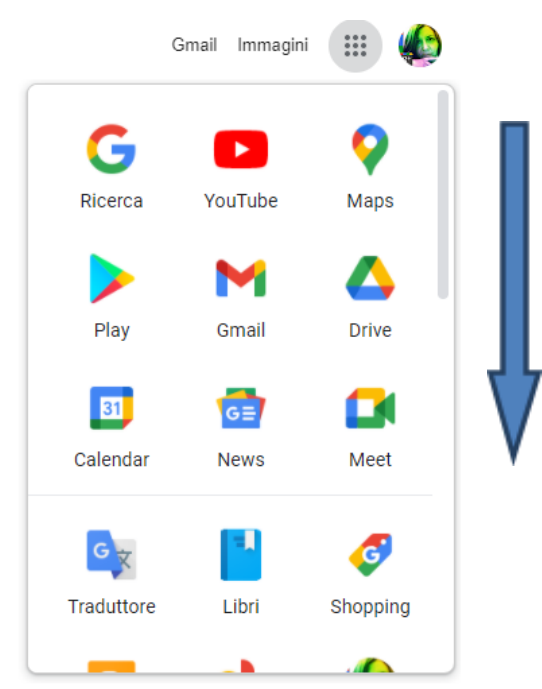

Scorrete in basso fino a trovare l'icona di CLASSROOM

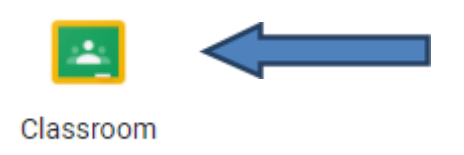

Per problemi o dubbi potete rivolgervi al team digitale: [teamdigitale@iccastelgandolfo.edu.it.](mailto:teamdigitale@iccastelgandolfo.edu.it)

Animatore Digitale

Paola Caldoni